## iDEA—First Time User Instructions

1. Enter <u>https://idea.org.uk</u> into your internet browser

2. Click on Sign Up and enter the requested details.

3. Once sign up is complete you'll be automatically logged into the system.

4. Click on the circular icon at top right hand side of the page and Edit Profile.

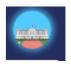

5. In the section titled Organiser Code please enter the following code: **SVBSLARKMEAD** 

6. Click update.

7. Your setup is now complete. Click on either the Award or Badges links at the top of the page to start your iDEA learning journey.

Student support available every Friday in CR1

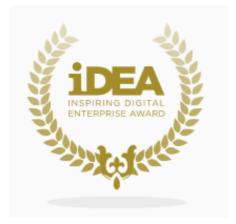